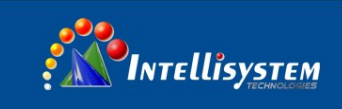

# Calibration Guide of VCHD8000-TC Tracking Camera

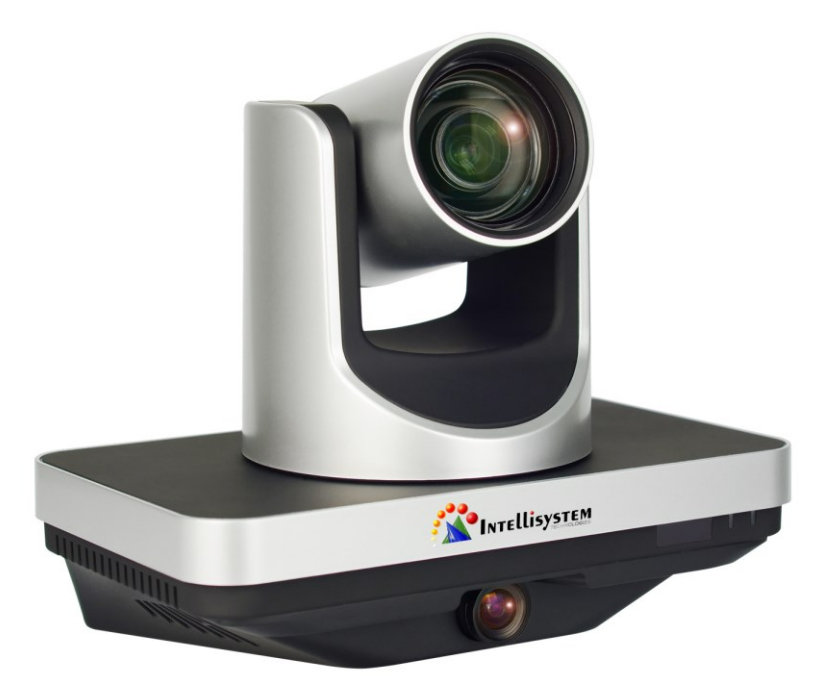

### **Intellisystem Technologies S.r.l.**

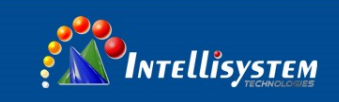

## **Camera Calibration**

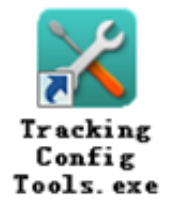

Calibration software is installation-free. Double click software icon to start calibration.

## **1.1 Teacher**

### **Step 1:**

Enter the IP address showed in Fig.1 to connect the feature camera and the panorama camera and then click "Stop Track" to start calibration. See Fig. 1.

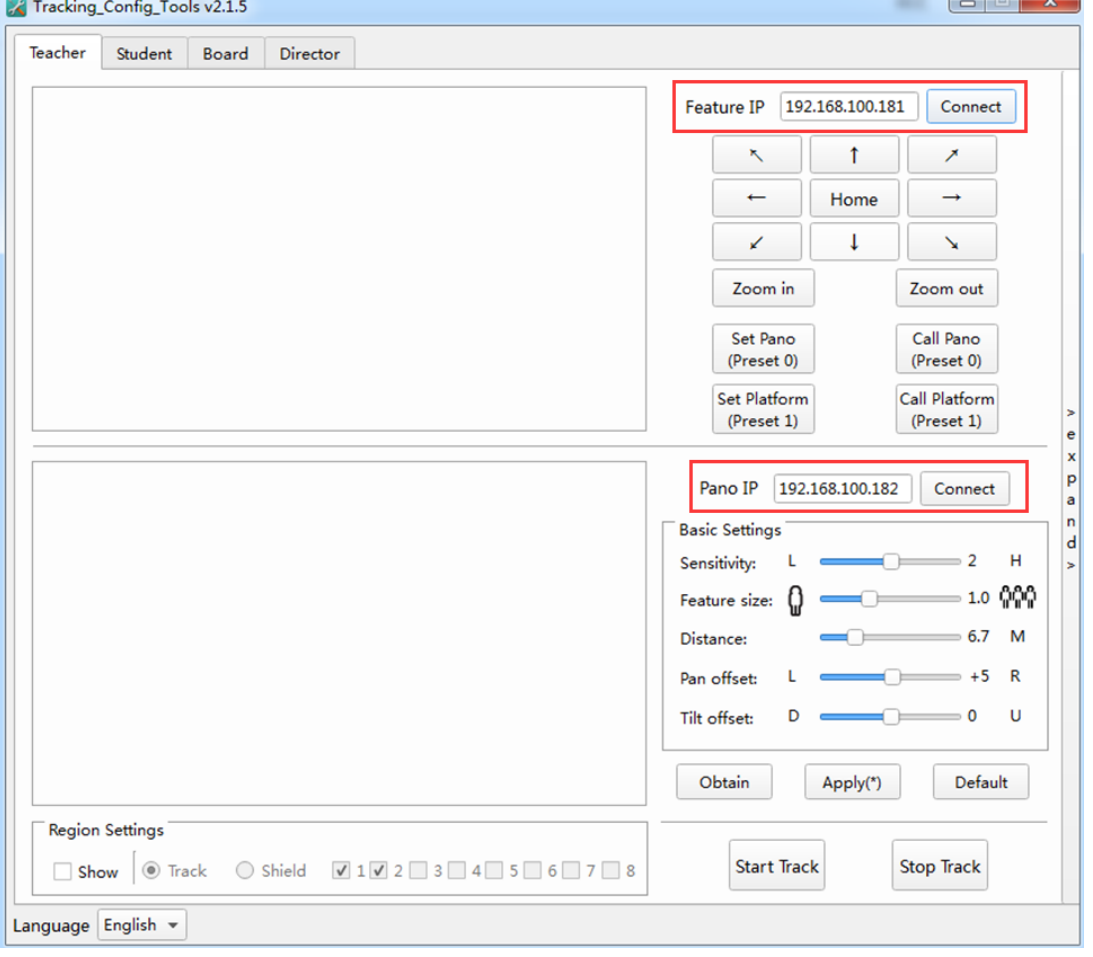

Fig. 1 Camera IP Address

## **Step 2**

When setting cameras, use  $\mathbf{I} \uparrow \mathbf{I} \downarrow \mathbf{I} \leftarrow \mathbf{I} \rightarrow \mathbf{I}$  Zoom In I  $\mathbf{I}$  Zoom Out I to adjust camera positions in order to test the effectiveness of panorama scenes or feature scenes. See Fig.2.

**Intellisystem Technologies S.r.l.** 

Via Augusto Murri, 1 - 96100 Siracusa - Phone +39 (0)931-1756256 / +39 (0)2-87167549 - Mobile (+39) 335 1880035 em@il: info@intellisystem.it WEB: http://www.intellisystem.it

 $\overline{\phantom{a}}$ 

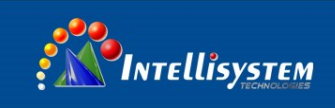

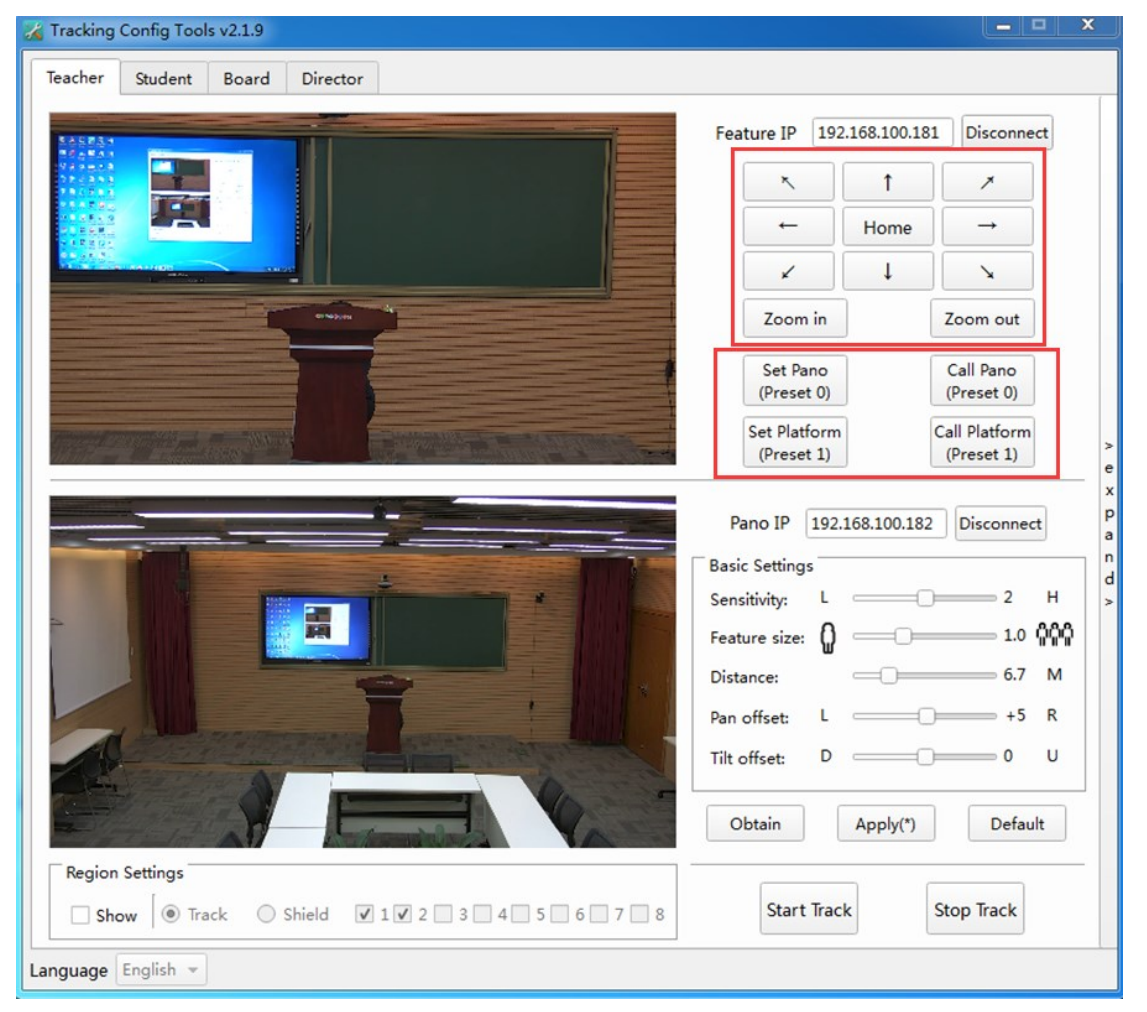

Fig. 2 Preset Position Settings

## **Step 3:**

Adjust parameters in "Basic Settings" and click the "Apply" button to take effect. See Fig.3.

- **Sensitivity**: sets tracking range and response speed for the camera based on 0~4; default value: 2.
- **Feature Size**: sets view range of the feature cameras; setting range: 0.5~2.0; default value: 1.0.
- **Distance**: sets horizontal distance between the teacher camera and the podium; setting range: 3.0~20.0m; default value: 6m.
- Pan Offset: sets camera horizontal range -200~+200 (steps), 0.069°/step; Left offset: -200~0; Right offset: 0~200; default value: 0.
- Tilt Offset: sets camera vertical range -200~+200 (steps), 0.069° /step; Down offset: -200~0; Up offset: 0~200; default value: 0.

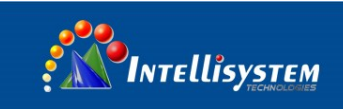

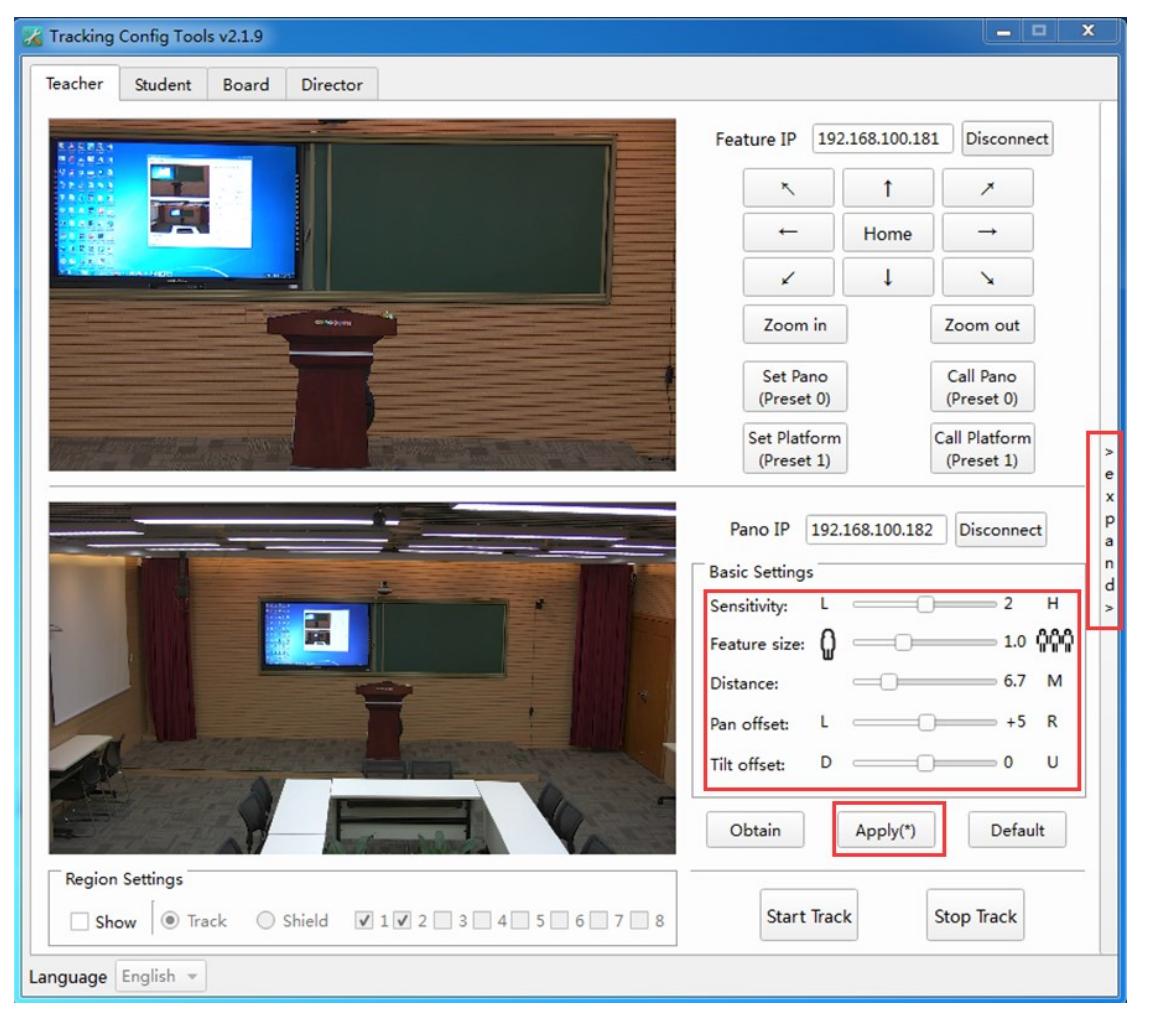

Fig. 3 Basic Settings for Teacher Camera

## **Step 4:**

Tracking area and shield area settings:

Tracking area settings: tick "Show" box and select "Track". Click LMB (left mouse button) to make a start point and hold LMB to draw the tracking area. See Fig.4.

#### **Intellisystem Technologies S.r.l.**

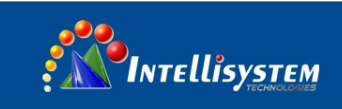

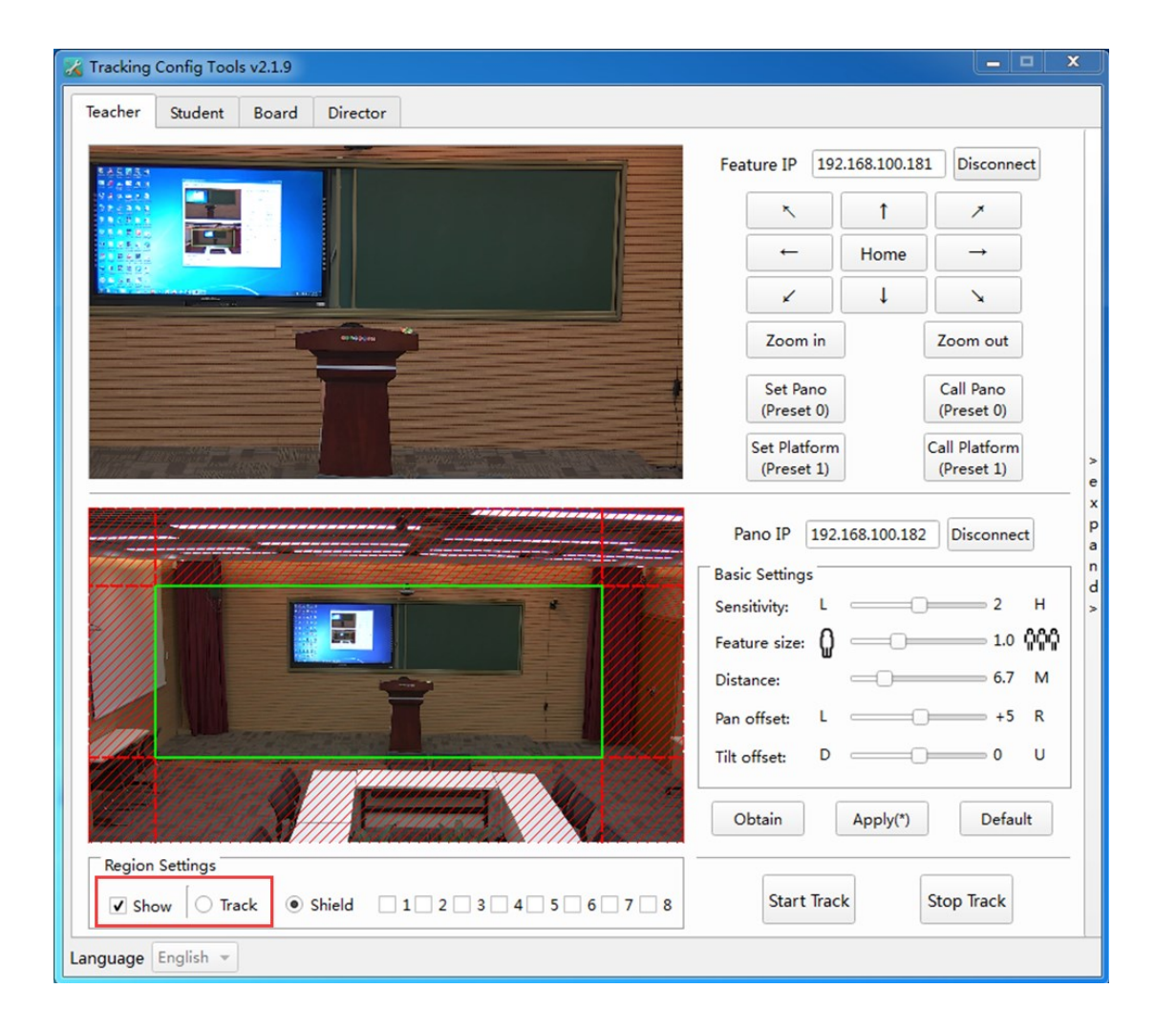

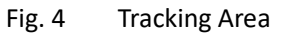

Shield area settings: shield area is used to screen interference sources in the tracking area; up to 8 shield areas are supported. Check "Show" box and select "Shield"; click LMB (left mouse button) to make a start point and hold LMB to draw shield areas. See Fig.5.

P.S. A portion of tracking area should be kept beneath shield areas; shield areas cannot set on the left and right borders of tracking areas.

#### **Intellisystem Technologies S.r.l.**

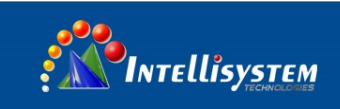

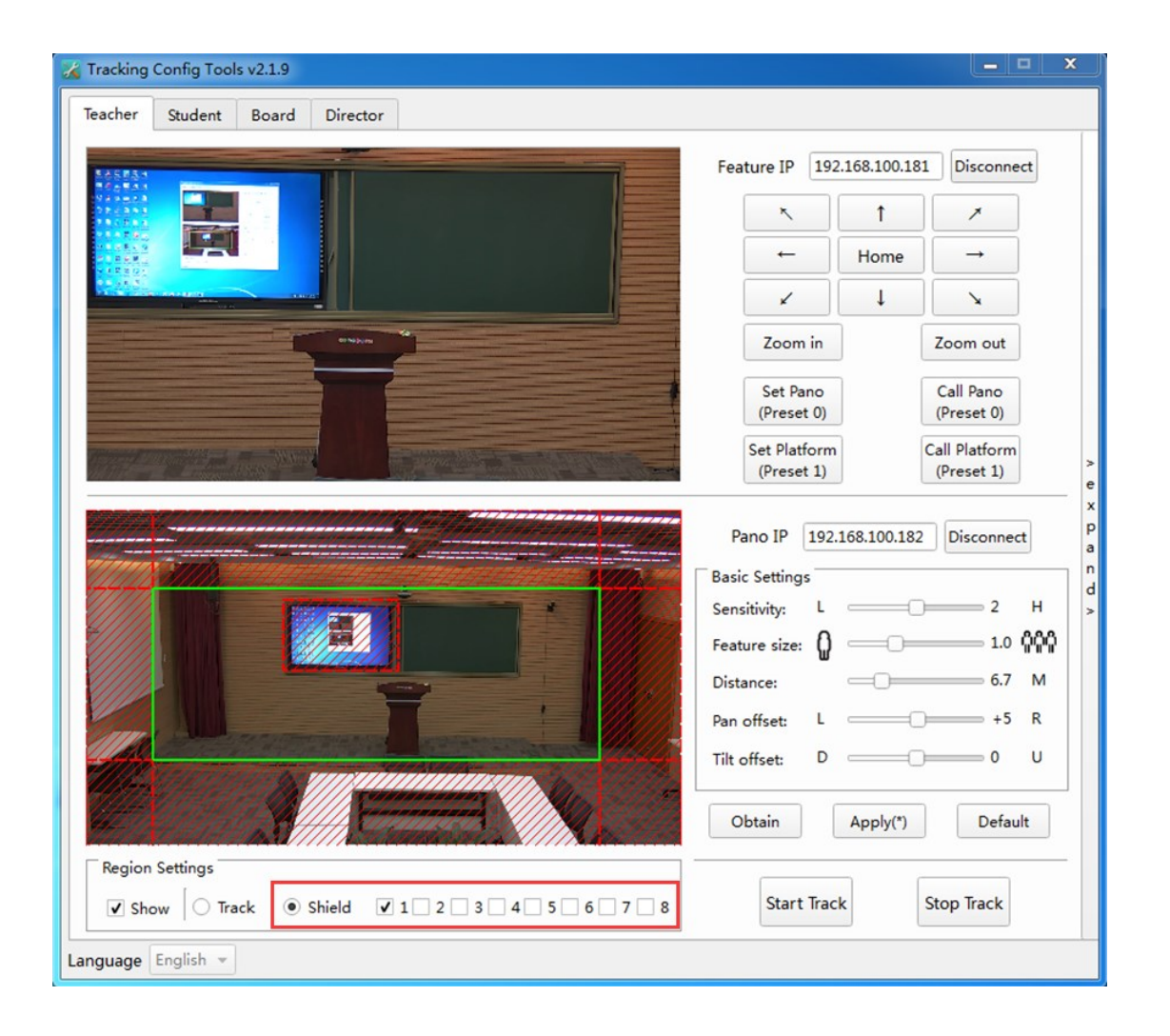

## Fig. 5 Shield Area

#### **Step 5:**

Advanced settings: click "expand" to access advanced settings.

Panorama scene camera calibration: check "Show calibration cross" box to show the calibration cross on the screen. Use PTZ to control camera positions and make sure the center point of feature scene camera and panorama scene camera are converged. Then click "Calibration" to calibrate cameras; click "Reset" to get back to calibrated positions. See Fig. 6.

#### **Intellisystem Technologies S.r.l.**

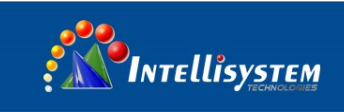

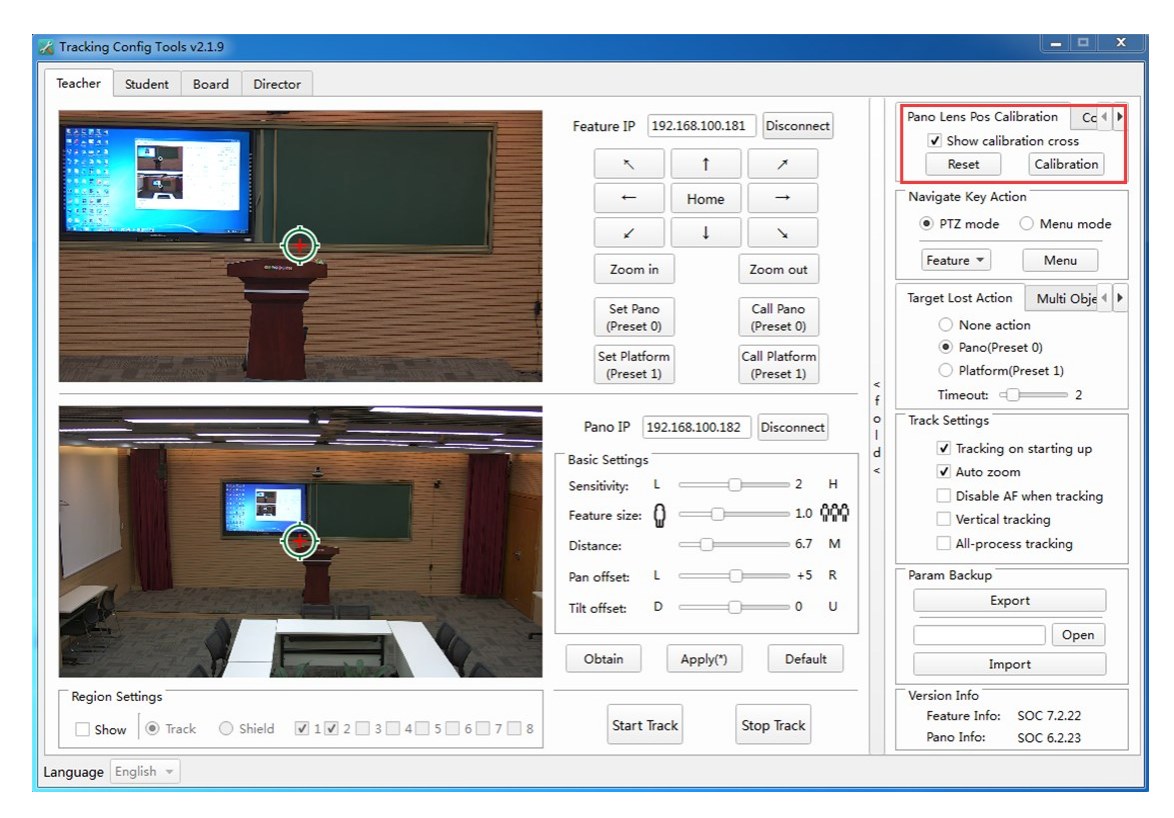

Fig. 6 Calibration of Camera Position

Navigate Key Action: PTZ mode and menu mode are available. In the menu mode, select "Feature" or "Pano" camera and click "Menu" button to show camera OSD (on-screen display) menu. See Fig. 7 and Fig. 8; in the menu mode, the feature camera can be controlled manually.

#### **Intellisystem Technologies S.r.l.**

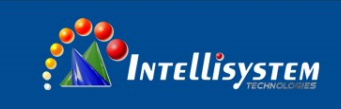

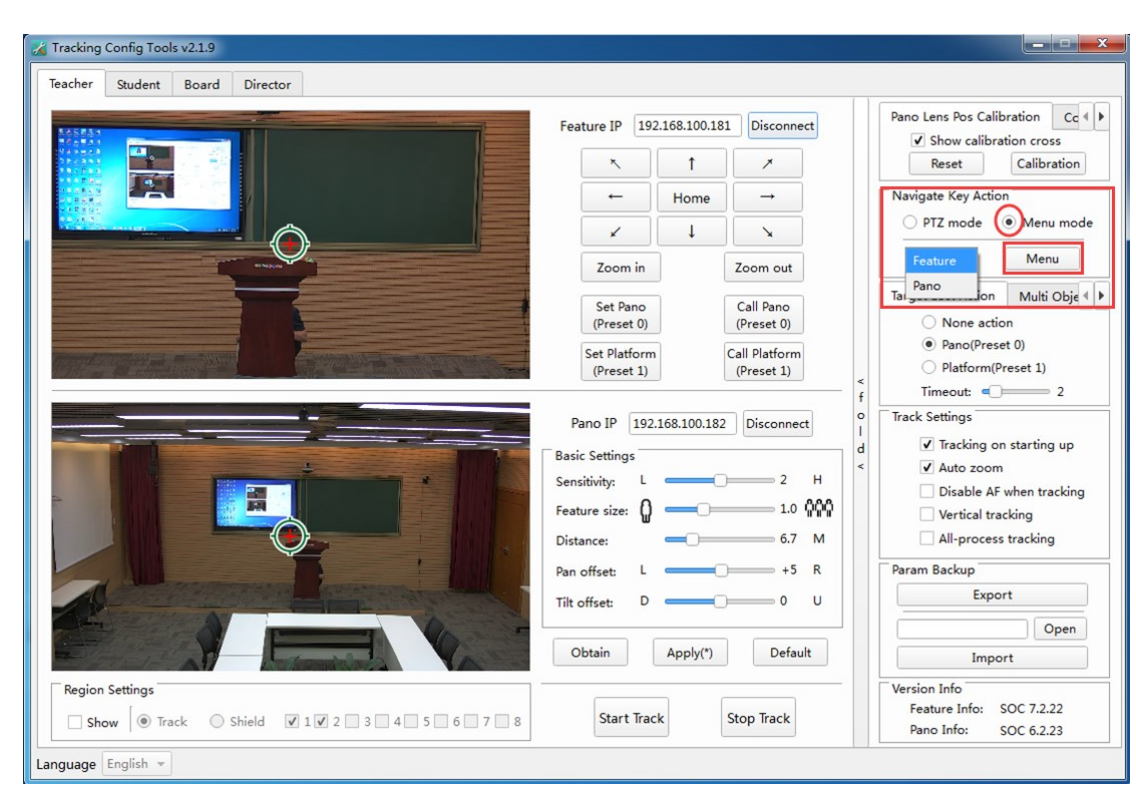

Fig. 7 Navigate Key Action

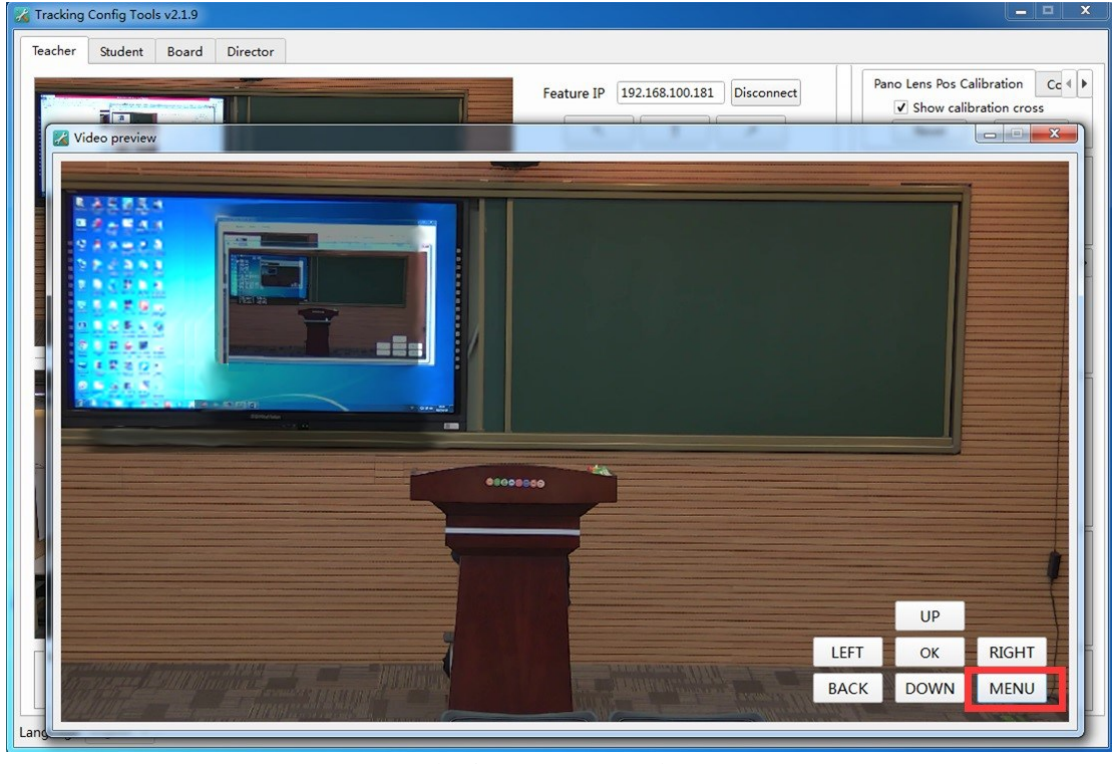

Fig. 8 Menu Preview

**Target Lost Action**: set up feature camera action after target is lost. Three actions can be selected: None action, Pano (Preset0), Platform (Preset 1).

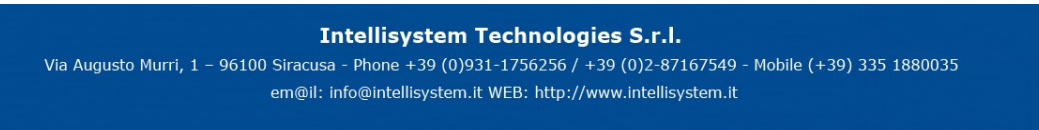

**7**

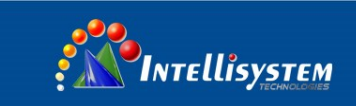

Timeout: execute **Target Lost Action** after Timeout when target is lost; setting range: 0-15s; default value: 3s. See Fig. 9.

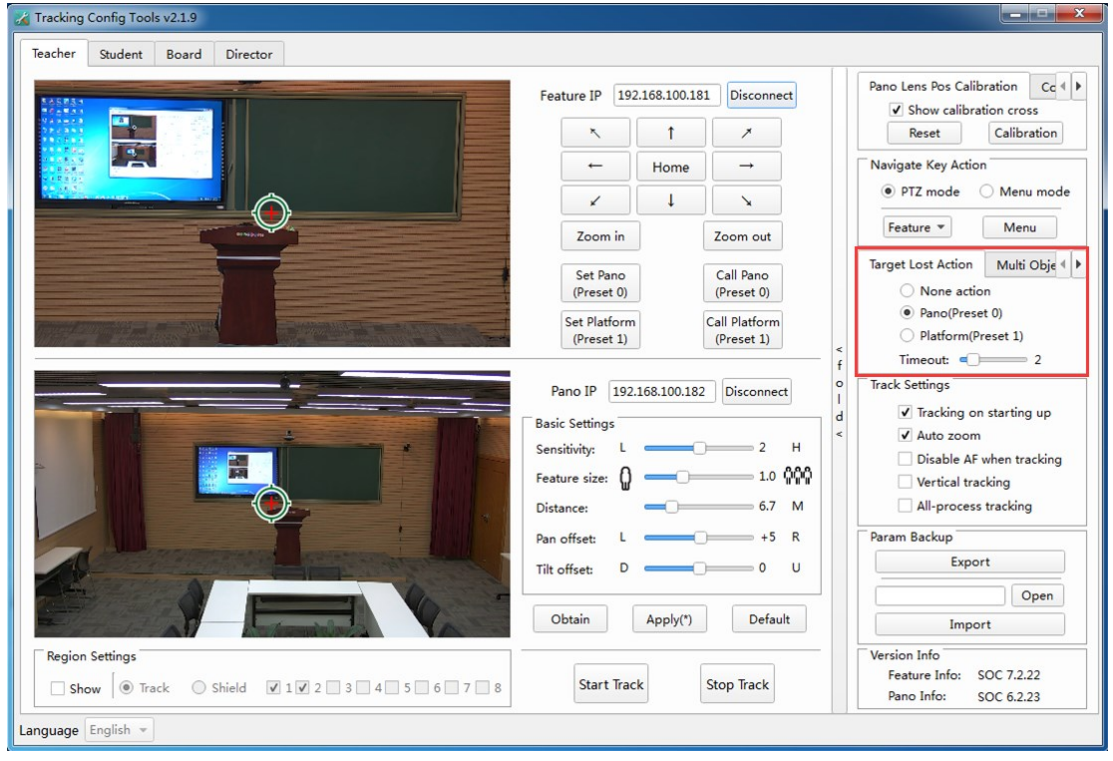

Fig. 9 Target Lost Action

**Multi Objective Action** is used to set up the tracking status when there are multiple targets in teachers tracking area. Two actions can be selected: Track moving objective and Return Pano. When teacher numbers reduced from multiple targets to single target, cameras need 5 seconds delay before tracking single target. See Fig. 10.

#### **Intellisystem Technologies S.r.l.**

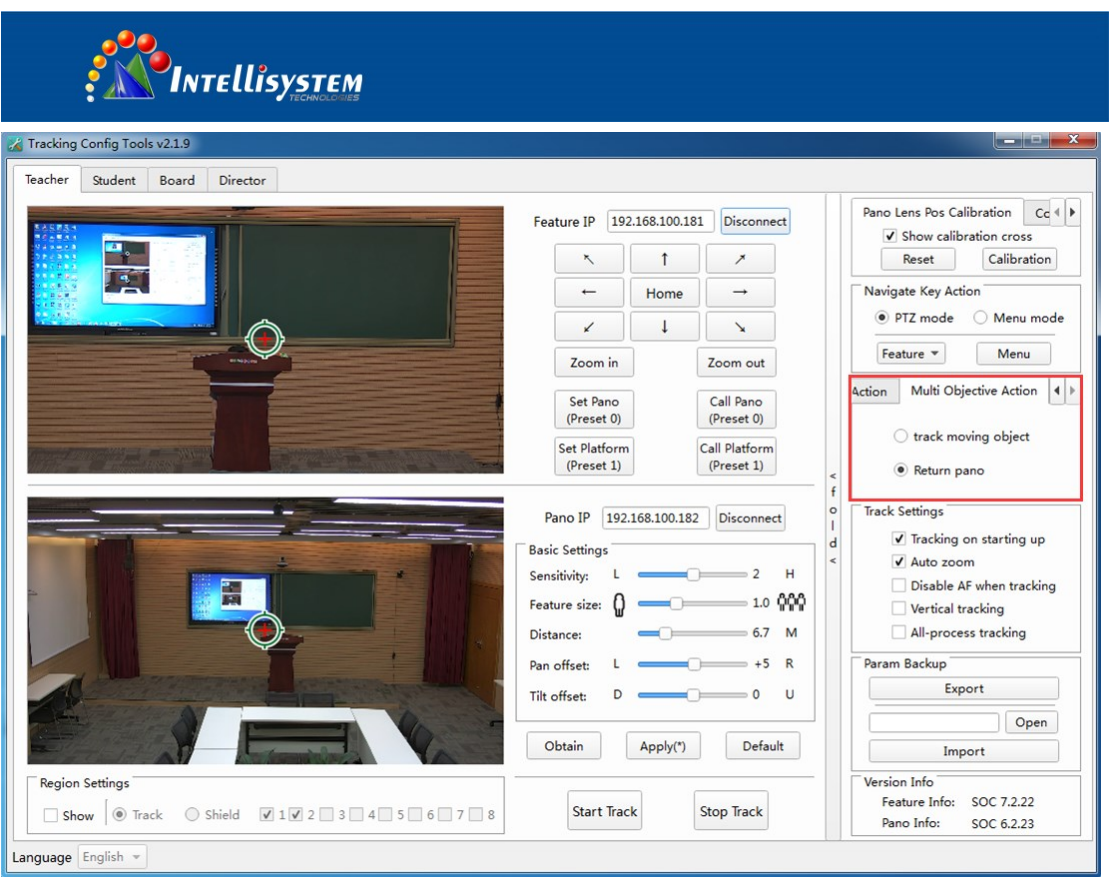

Fig. 10 Multi Objective Action

**Track Settings** is used to set up the operation mode of tracking cameras. Five operation modes are available: Tracking on starting up, Auto zoom, Disable AF when tracking, Vertical tracking and All-process tracking. Operation mode takes effect after checking "√". See Fig. 11.

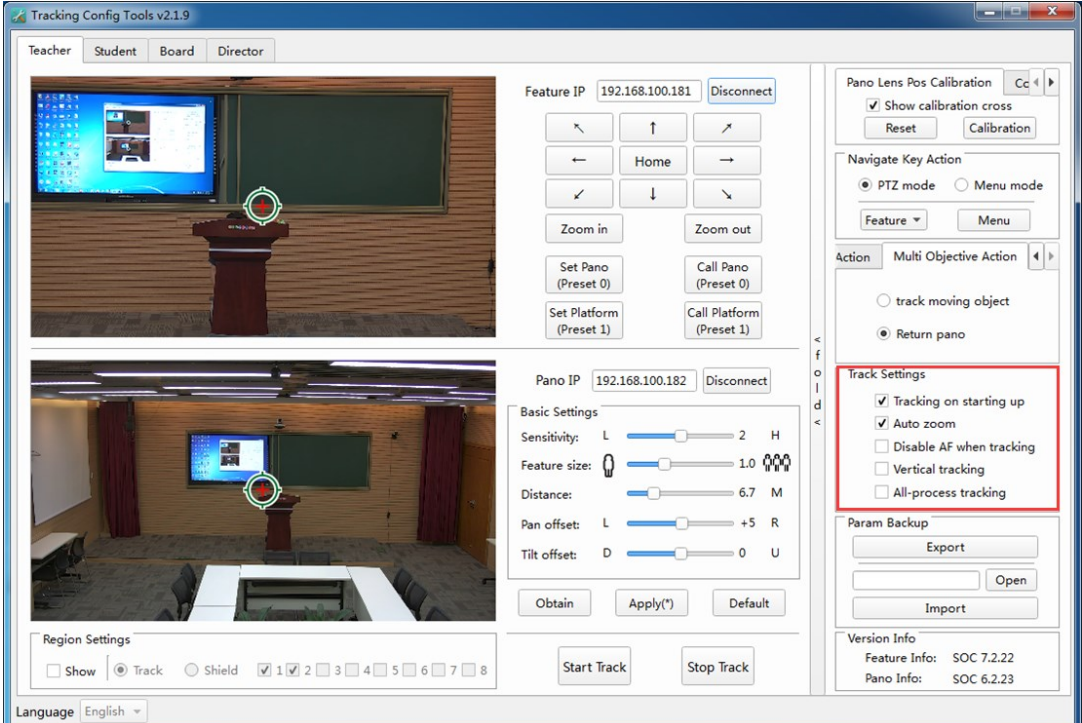

Fig. 11 Tracking Settings

#### **Intellisystem Technologies S.r.l.**

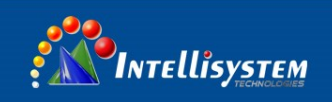

**Param Backup** is used to import and export setting parameters of feature cameras to Simplify setting operations under similar conditions. See Fig. 12.

**Export**: when camera stops tracking, click "Export" to backup tracking parameters. Click "Open" to show file path.

**Import**: when camera stops tracking, click "Open" and select a parameter file. Then click "Import" to import the file.

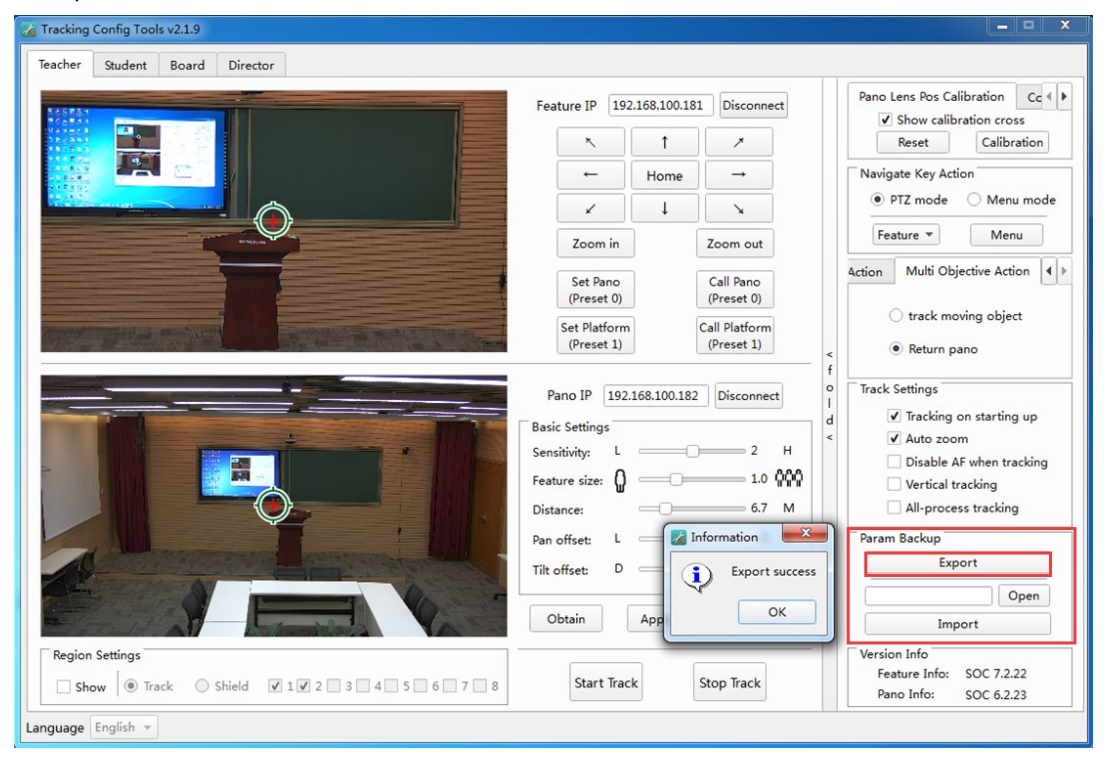

Fig. 12 Parameter Backup

**Version Info** is used to show version information of feature and pano cameras. See Fig. 13.

#### **Intellisystem Technologies S.r.l.**

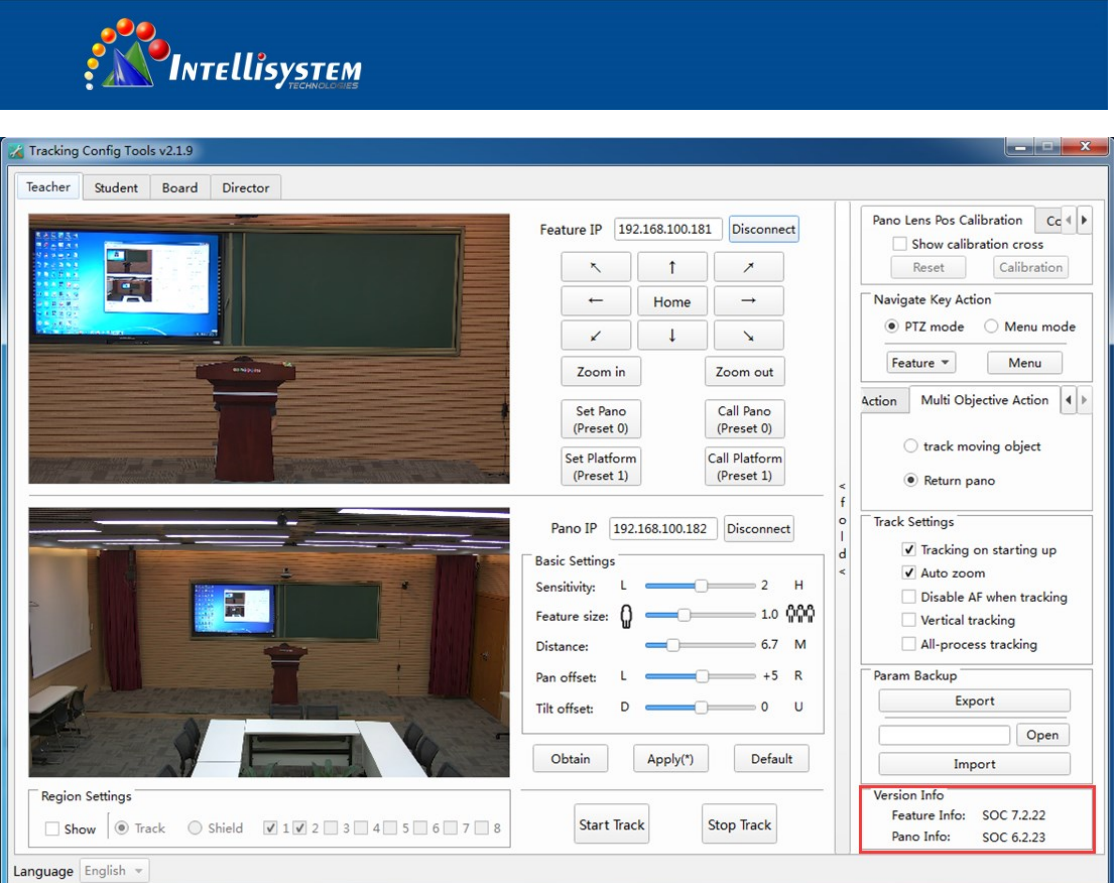

Fig. 13 Version Information

### **Step 6:**

Start tracking: after finishing step 1 ~5, click "Apply" button for the parameters to take effect. Click "Start Track" for auto tracking. See Fig. 14.

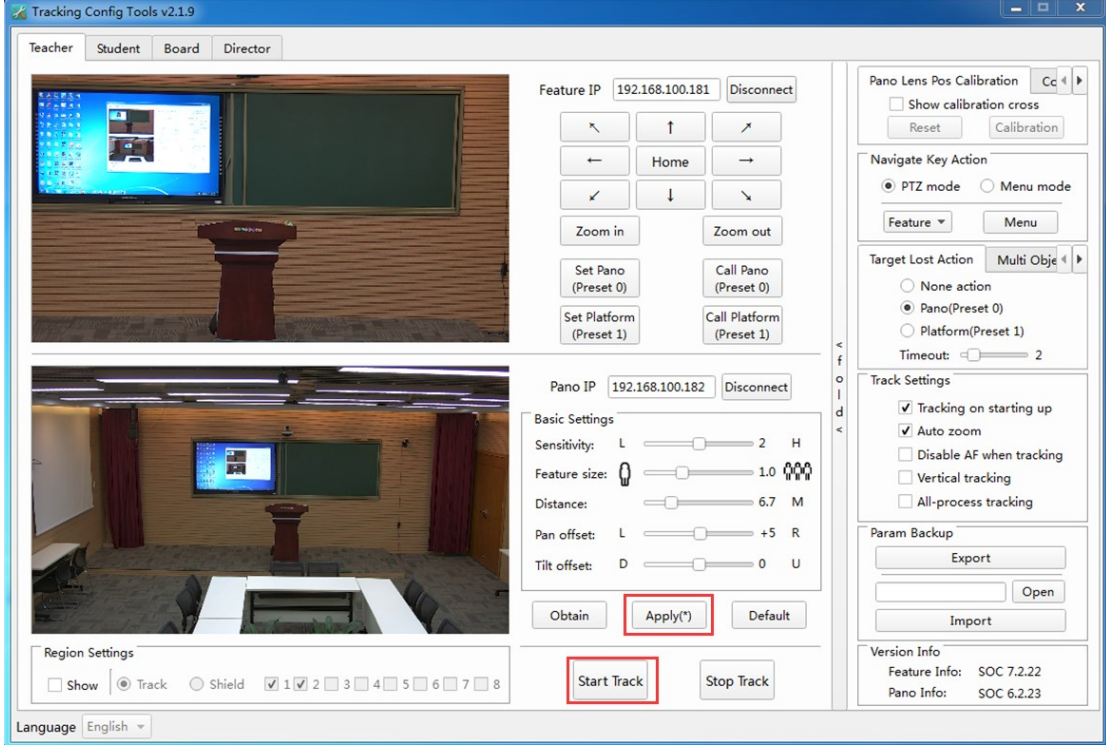

Fig.14 Start Track

### **Intellisystem Technologies S.r.l.**

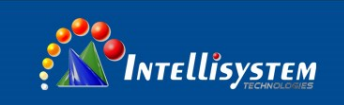

## **Student**

## **Step 1:**

Enter the IP address showed in Fig.15 to connect the feature camera and the panorama camera and then click "Stop Track" to start calibration. See Fig. 15.

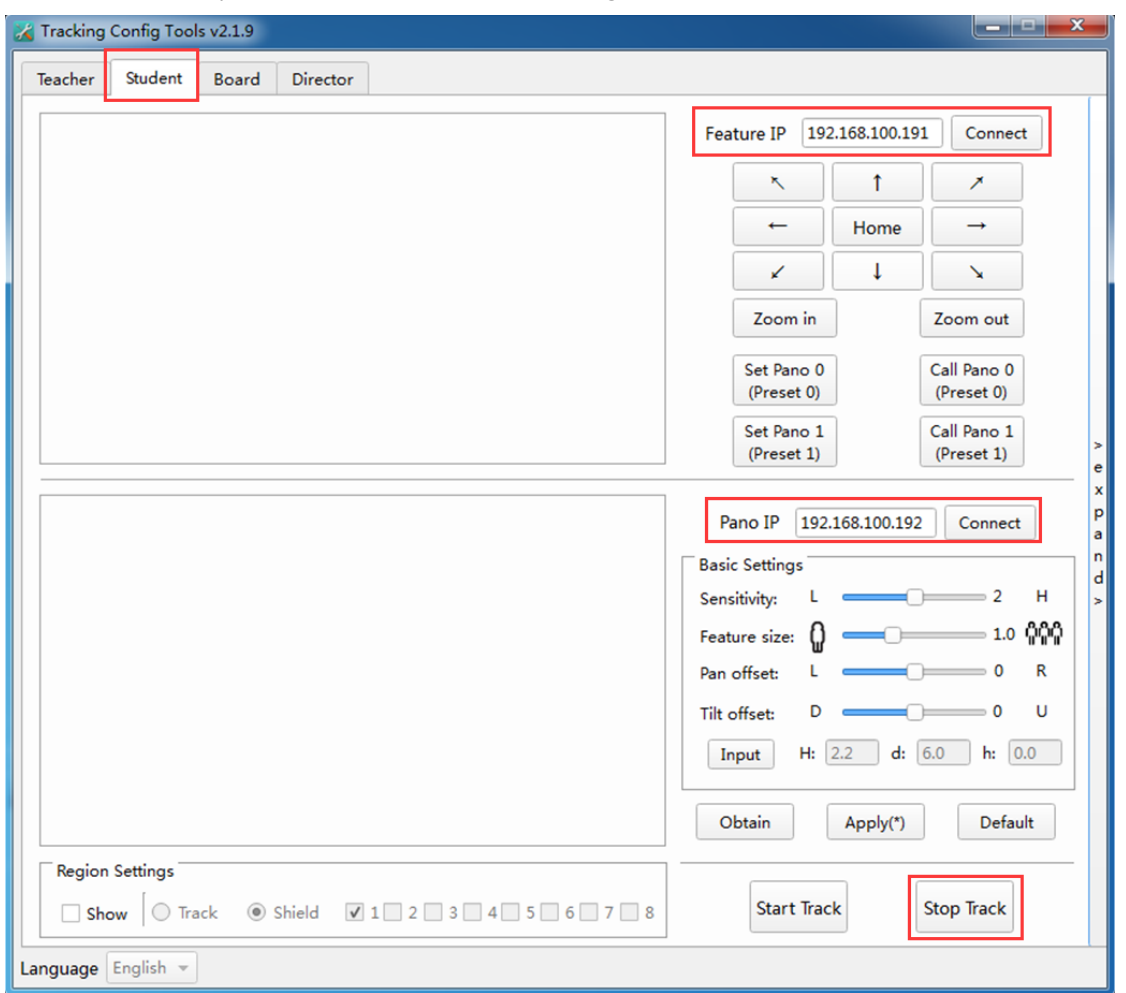

Fig. 15 Camera IP Connection

## **Step 2:**

When setting cameras, use  $\mathbf{I} \uparrow \mathbf{I}$   $\mathbf{I} \downarrow \mathbf{I}$   $\mathbf{I} \leftarrow \mathbf{I}$   $\mathbf{I}$  Zoom In  $\mathbf{I}$  Zoom Out  $\mathbf{I}$  to adjust camera positions in order to test the effectiveness of Panorama or feature scenes. See Fig. 16.

#### **Intellisystem Technologies S.r.l.**

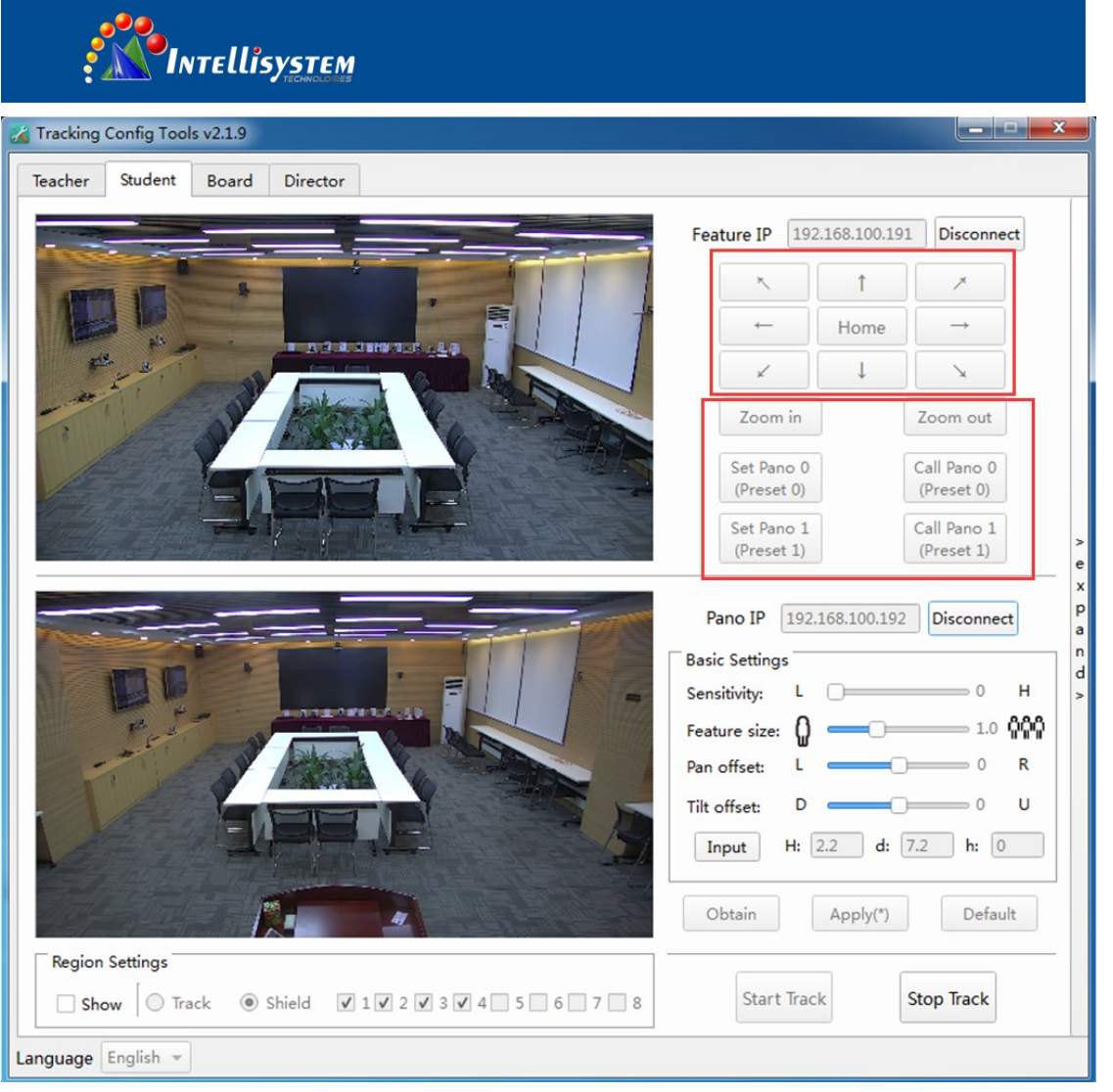

Fig. 16 Preset Position Settings

## **Step 3:**

Adjust parameters in "Basic Settings" and click the "Apply" button to take effect. See Fig. 17.

- **Sensitivity**: sets tracking range and response speed based on different tracking targets: for primary school students and junior high school student, set value to 3~4; for senior high school students, set value to 2; for college student, set value to 0 or 1. Default value: 2.
- **Feature Size**: sets view range of the feature camera; setting range: 0.5~2.0; default value: 1.0.
- Pan Offset: sets camera horizontal range -200~+200 (steps), 0.069°/step; Left offset: -200~0; Right offset: 0~200; default value: 0.
- **Tilt Offset**: sets camera vertical range -200~+200 (steps), 0.069° /step; Down offset: -200~0; Up offset: 0~200; default value: 0.
- **Input:** 
	- H panorama camera install height;
	- h objects height;
	- d horizontal distance of objects from the camera.

#### **Intellisystem Technologies S.r.l.**

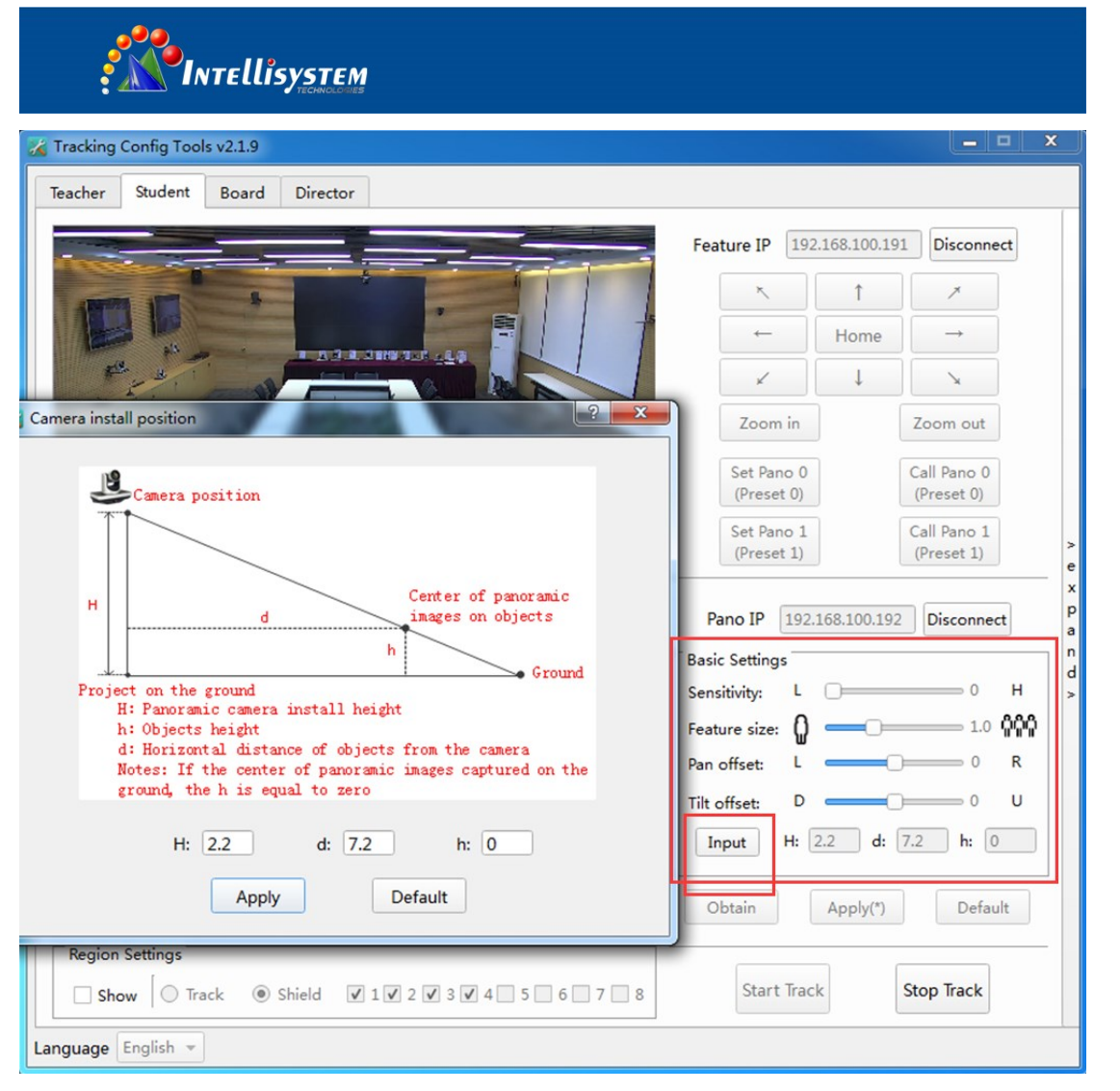

Fig. 17 Basic Settings for Student Camera

## **Step 4:**

Shield area settings:

Shield area settings: tick "Show" box and select " $\sqrt{ }$ " in the shield area box such as box 1. Click left border of shield area 1 with LMB (left mouse button) and hold LMB in anti-clockwise direction to right border. See Fig. 18.

#### Intellisystem Technologies S.r.l.

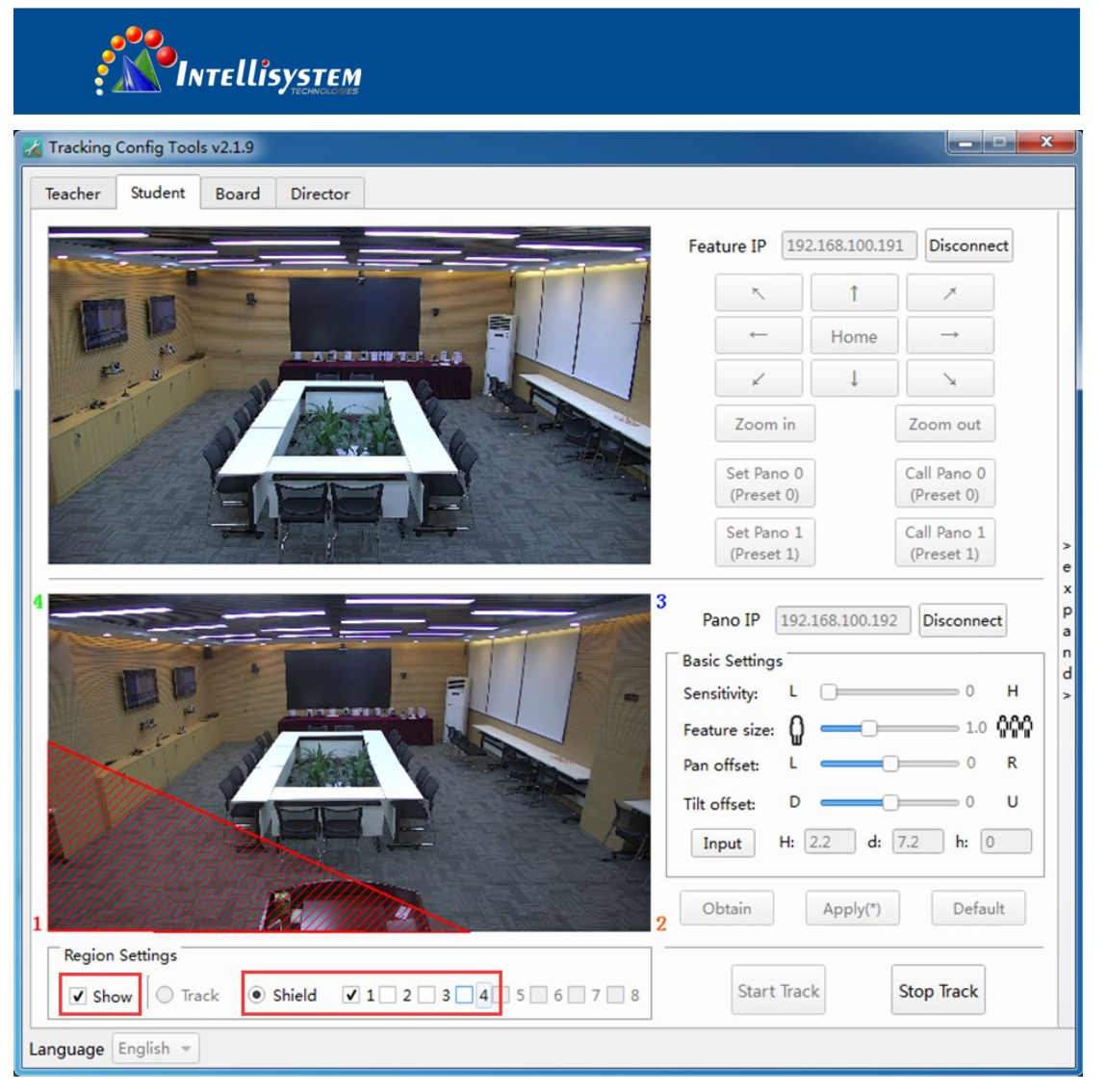

### **Step 5:**

Fig. 18 Shield Area

Advanced settings: click "expand" to access advanced settings.

Panorama camera calibration: check "Show calibration cross" box to show the calibration cross on the screen. Use PTZ to control camera positions and make sure the center point of feature scene camera and Panorama camera are converged. Then click "Calibration" to calibrate cameras; click "Reset" to get back to calibrated positions. See Fig. 19.

#### **Intellisystem Technologies S.r.l.**

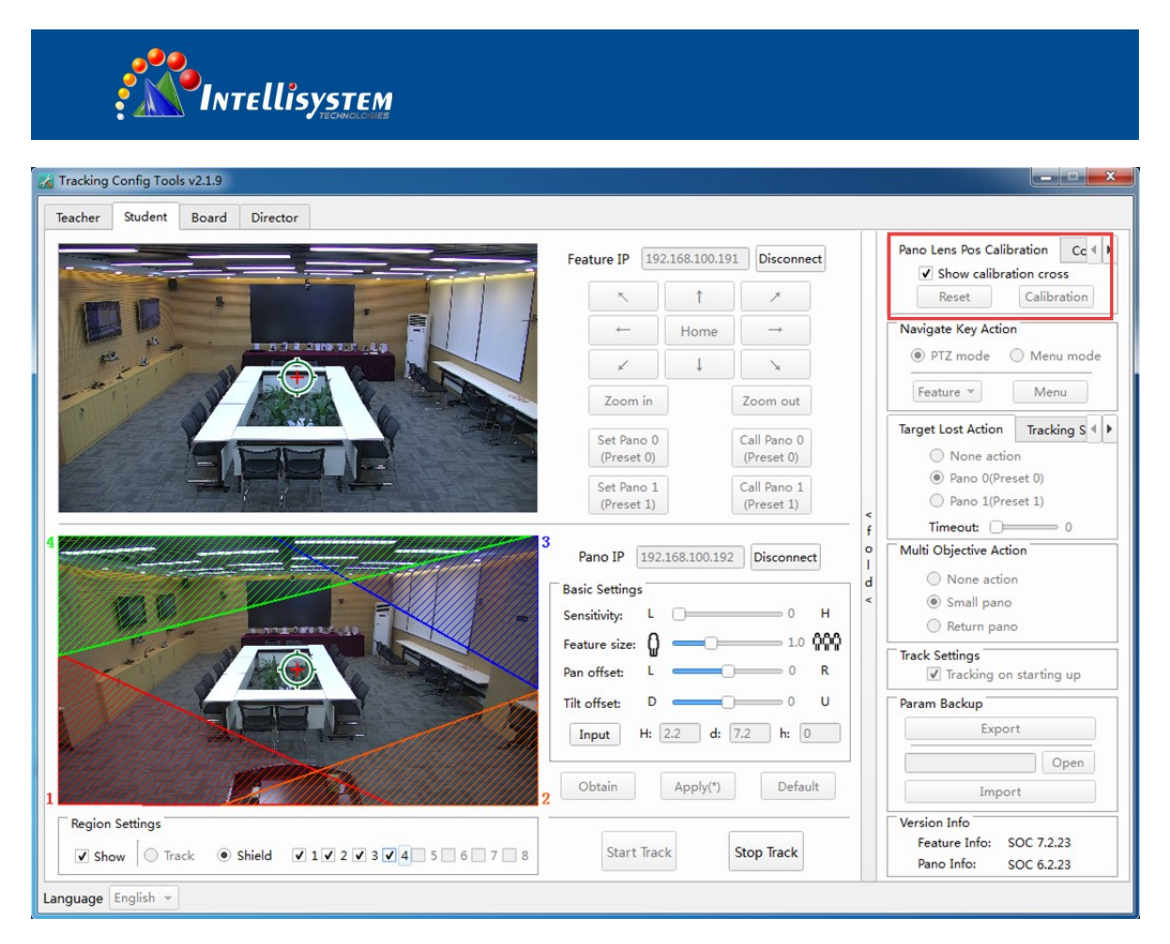

Fig. 19 Calibration of Camera Position

Navigate Key Action: PTZ mode and menu mode are available. In the menu mode, select "Feature" or "Pano" camera and click "Menu" button to show camera OSD (on-screen display) menu. See Fig. 20; in the menu mode, the feature camera can be controlled manually.

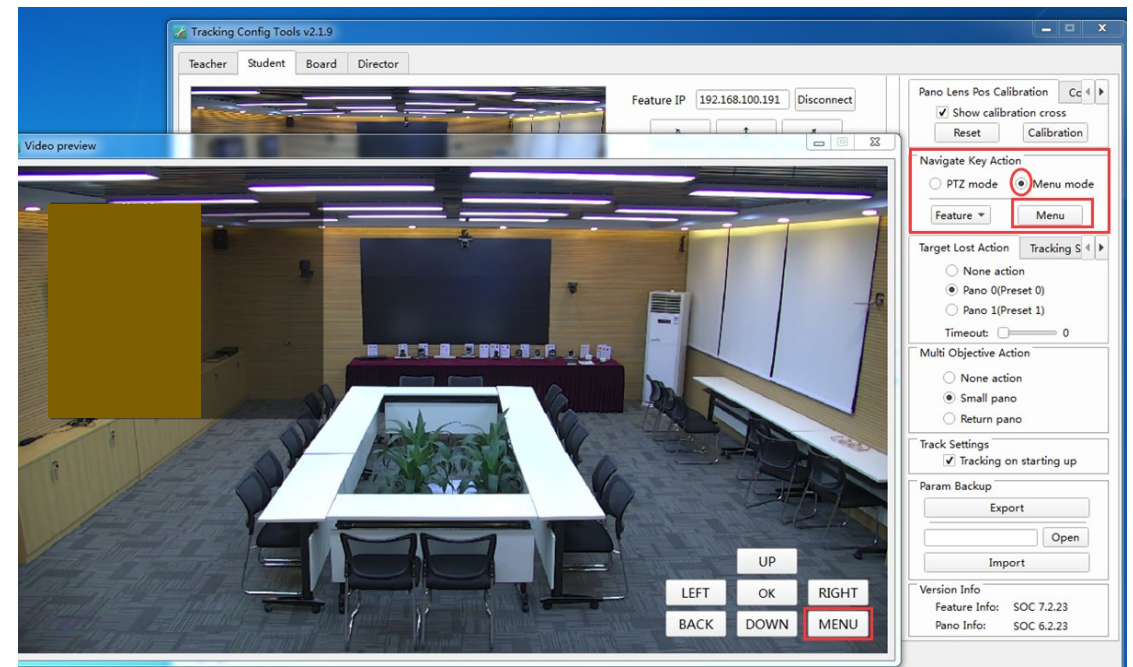

Fig. 20 Navigate Key Action

**Target Lost Action**: set up feature camera action after target is lost. Three actions can be selected: None action, Pano (Preset0), Platform (Preset 1).

#### **Intellisystem Technologies S.r.l.**

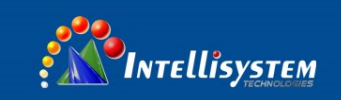

**Timeout**: execute **Target Lost Action** after Timeout when target is lost; setting range: 0-15s; default value: 0s. See Fig. 21.

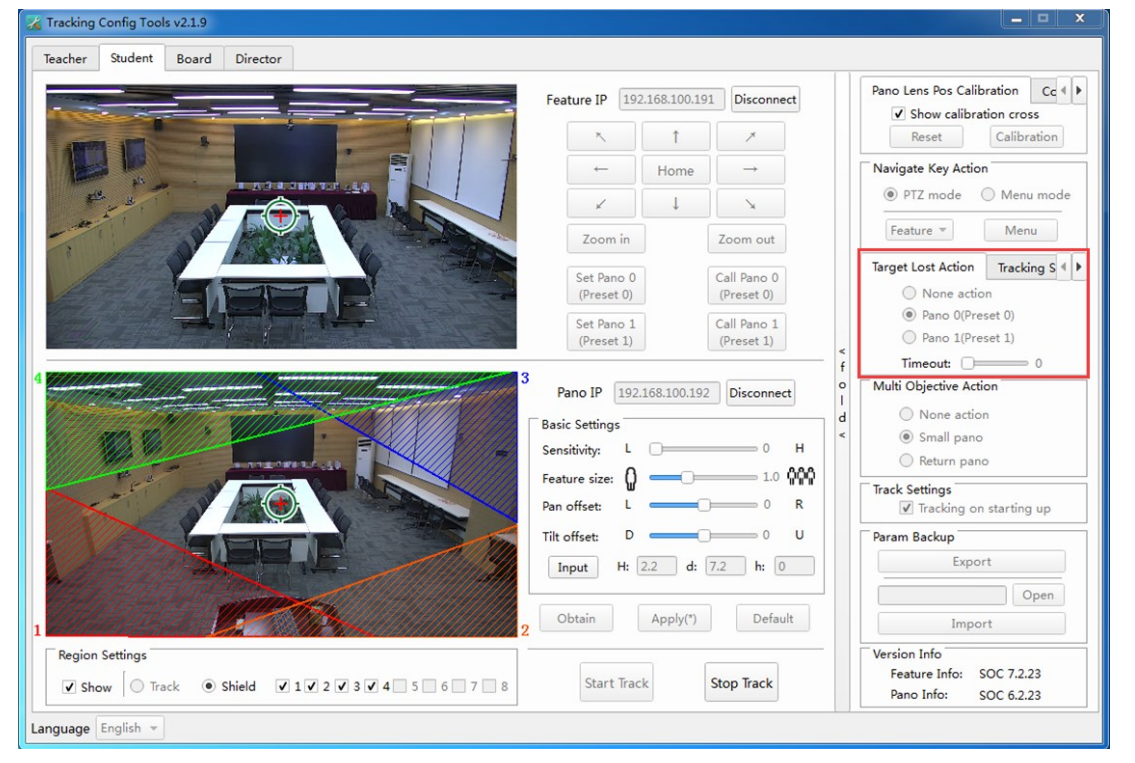

Fig. 21 Target Lost Action

**Tracking Speed**: sets the vertical tracking speed (Tilt Speed) and horizontal tracking speed (Pan Speed) of the feature camera;

Response Time: sets the response time of the tracking camera when a student stands up. Default time: 0.6s. See Fig. 22.

#### **Intellisystem Technologies S.r.l.**

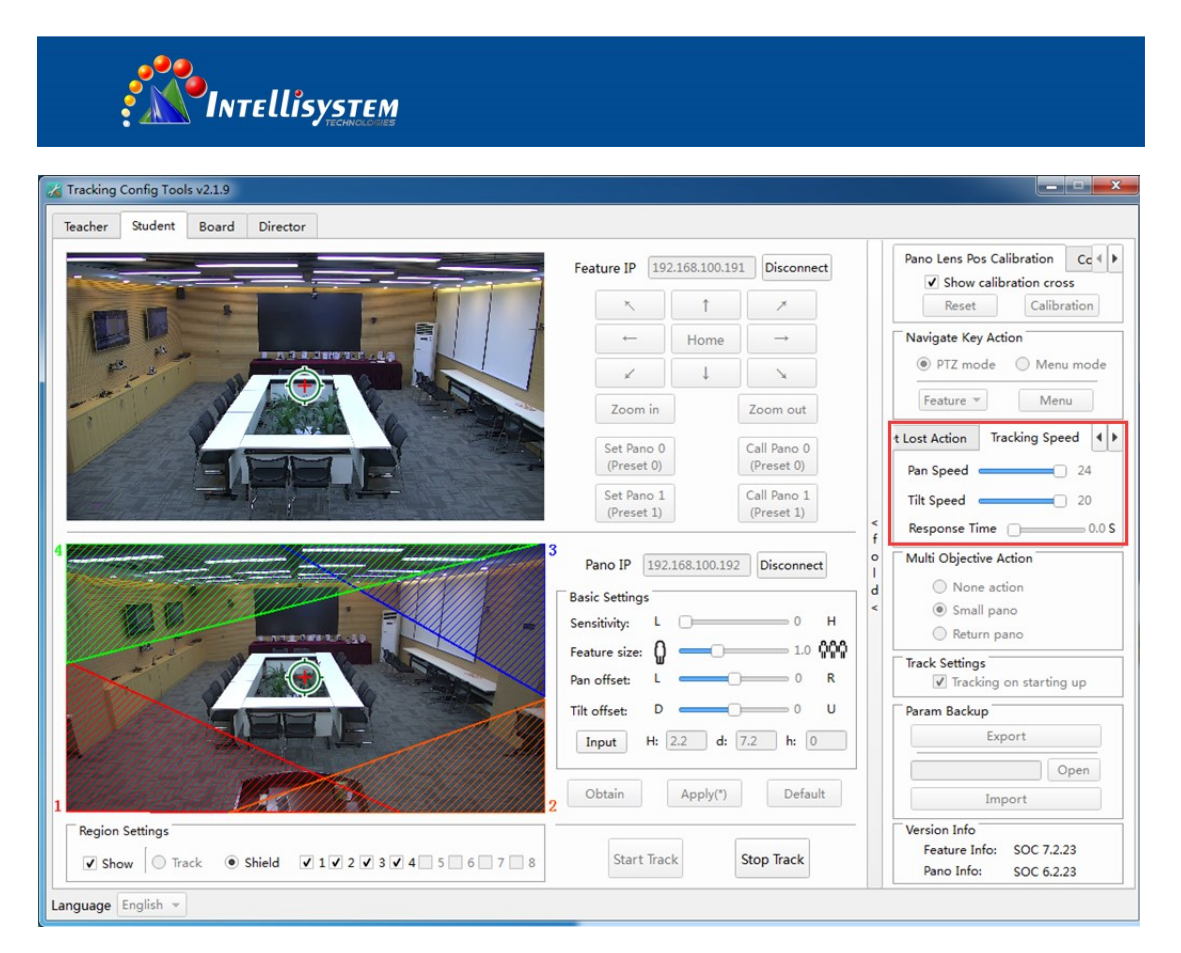

### Fig. 22 Tracking Speed

Lens Param: sets the parameters of panorama camera. "Lens 1" is for 3.6mm lens and "Lens 2" is for 3mm lens. Default lens: lens 1. See Fig 23.

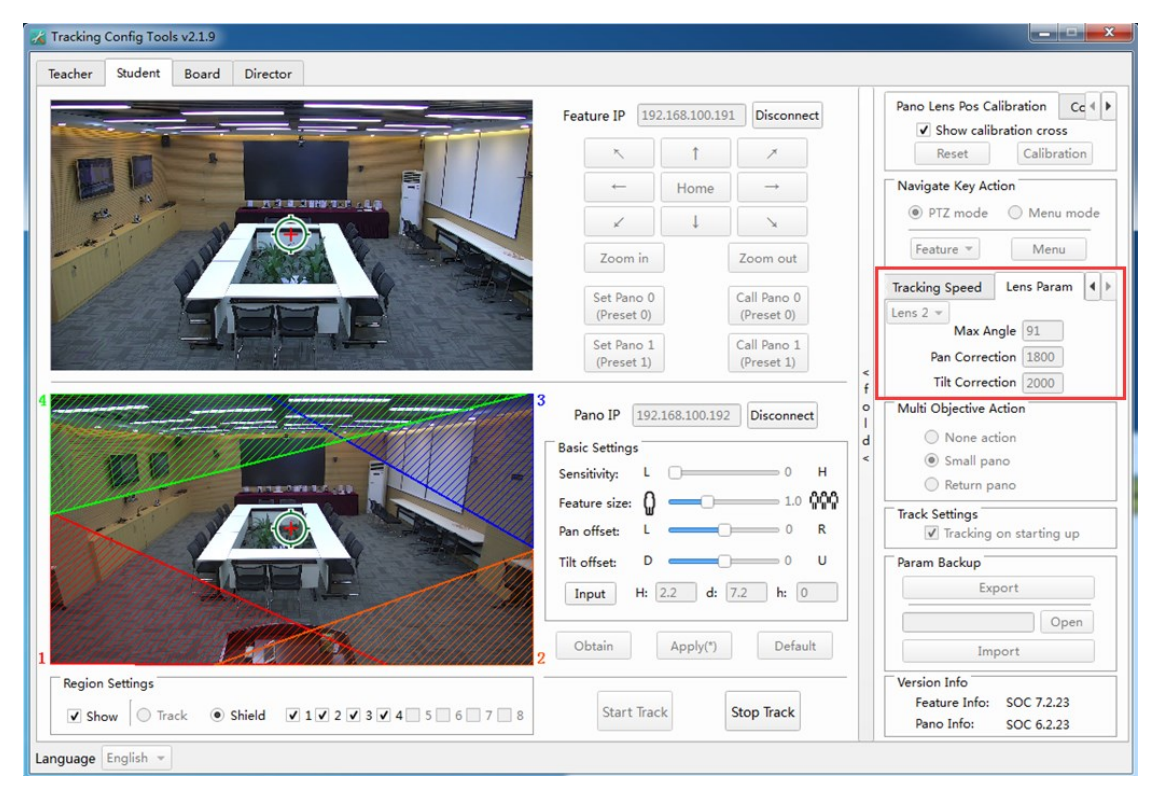

Fig. 23 Lens Type

### **Intellisystem Technologies S.r.l.**

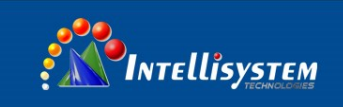

**Multi Objective Action** is used to set up the tracking status when there are multiple students standing up. Three actions can be selected: None action, Small pano, Return pano. Default settings: small pano.

**Track Settings** is used to set up the operation mode of tracking cameras. Five operation modes are available: Tracking on starting up, Auto zoom, Disable AF when tracking, Vertical tracking and All-process tracking. Operation mode takes effect after ticking "√".

**Param Backup** is used to import and export setting parameters of the feature camera to simplify setting operations under similar conditions.

**Export**: when camera stops tracking, click "Export" to backup tracking parameters. Click "Open" to show file path.

**Import**: when camera stops tracking, click "Open" and select a parameter file. Then click "Import" to import the file.

Tracking Config Tools v2.1.9 Teacher Student Board Director Pano Lens Pos Calibration  $Cc$   $\downarrow$ Feature IP 192.168.100.191 Disconnect Show calibration cross Calibration  $\uparrow$ Reset Navigate Key Action Home  $\circ$  PTZ mode  $\circ$  Menu mode  $\times$   $\frac{1}{1}$  $\lambda$ Feature v Menu Zoom in Zoom out Tracking Speed Lens Param 4 Set Pano 0 Call Pano 0  $\frac{1}{\text{Lens } 2 \times \text{Max Angle } 91}$  $(Preset 0)$  $(Present 0)$ Call Pano 1<br>(Preset 1) Set Pano 1<br>(Preset 1) Pan Correction 1800 Tilt Correction 2000 Multi Objective Action Pano IP 192.168.100.192 Disconnect  $\odot$  None action **Basic Settings** (a) Small pano Sensitivity:  $L$   $\Box$  $= 0$  H Return pano Feature size:  $\bigcap$  $-1.0000$ Track Settings<br>
V Tracking on starting up Pan offset: L  $\overline{\phantom{a}}$   $\overline{\phantom{a}}$   $\overline{\$  $D =$  $0$   $+$   $+$ Tilt offset: Param Backup Export Input H: 2.2 d: 7.2 h: 0 Open Default Obtain Apply(\*) Import Version Info **Region Settings** Feature Info: SOC 7.2.23 Start Track Stop Track  $\overrightarrow{v}$  Show  $\overrightarrow{v}$  Track  $\overrightarrow{v}$  Shield  $\overrightarrow{v}$  1  $\overrightarrow{v}$  2  $\overrightarrow{v}$  3  $\overrightarrow{v}$  4  $\overrightarrow{5}$  5  $\overrightarrow{0}$  7  $\overrightarrow{8}$  8 Pano Info: SOC 6.2.23 Language English -

**Version Info** is used to show version information of feature and pano cameras. See Fig. 24.

Fig. 24 Version Information

### **Step 6:**

Start tracking: after finishing step 1 ~5, click "Apply" button for the parameters to take effect. Click "Start Track" for auto tracking. See Fig. 25.

#### **Intellisystem Technologies S.r.l.**

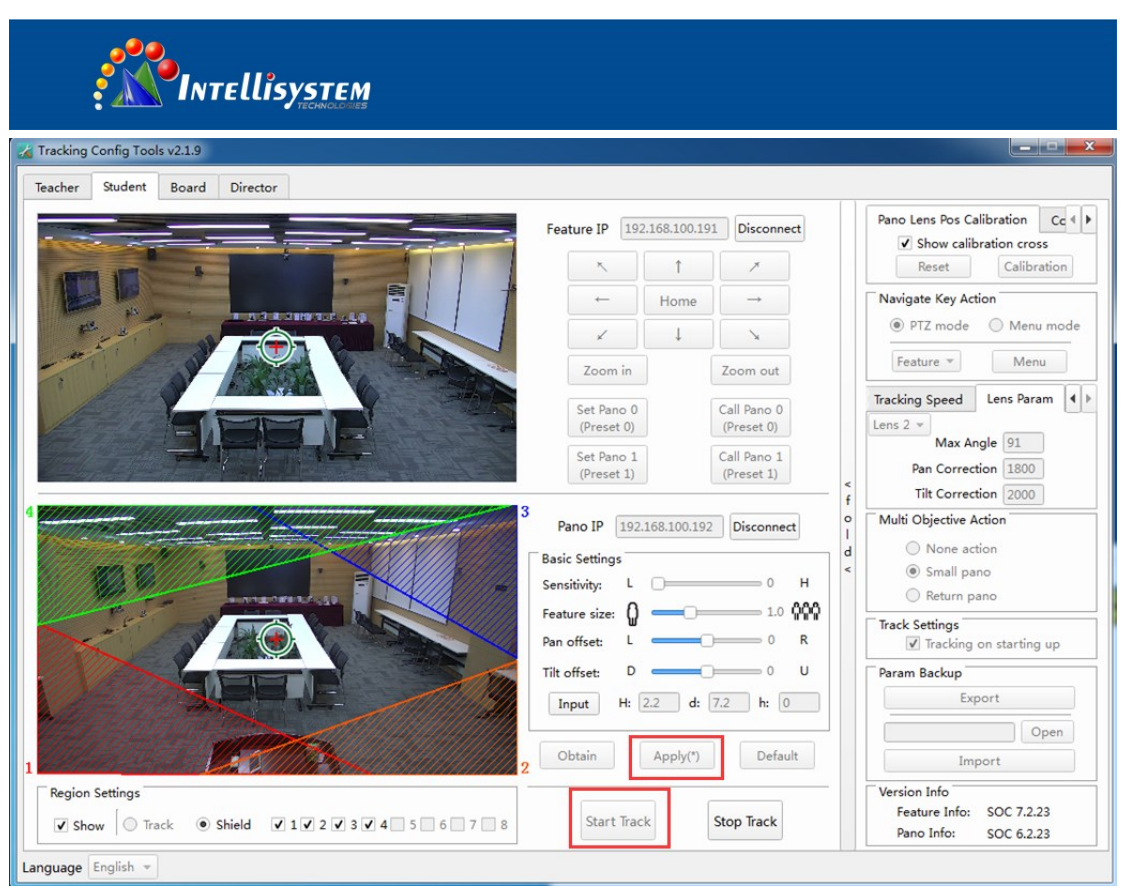

Fig. 25 Start Tracking

## **1.3 Director**

Director settings are used to configure the communication parameters among teacher camera, student camera and board system. In order to set Director parameters, it is required to enter the board system IP and receiving port number as well as the communication commands among teacher camera, student camera and board system.

## **Step 1:**

Set up communication protocols, command formats and director strategies, etc. See Fig. 26.

**Port**: when the UDP is selected as the communication protocol, the default port number is 8791 (no adjustment is permitted).

**Baudrate**: when the serial port is used for the communication protocol, the baudrate of the serial port is 9600K bps (no adjustment is permitted).

**Protocol**: the communication between the camera and the director system can be serial port or network. It is required to select one from UDP, TCP or serial port. Default setting: UDP.

## **Command Type**:

It is used to select the type format between the camera and the director system. Support hexadecimal or character string for your free choice. Default format: hexadecimal.

**Director Server**: configure director system's IP address and receiving port. Default address: 192.168.100.66; default port: 9999.

**Director Code Send Mode** is used to select sending times of director code: Single, Triple and Continuously.

**Intellisystem Technologies S.r.l.** 

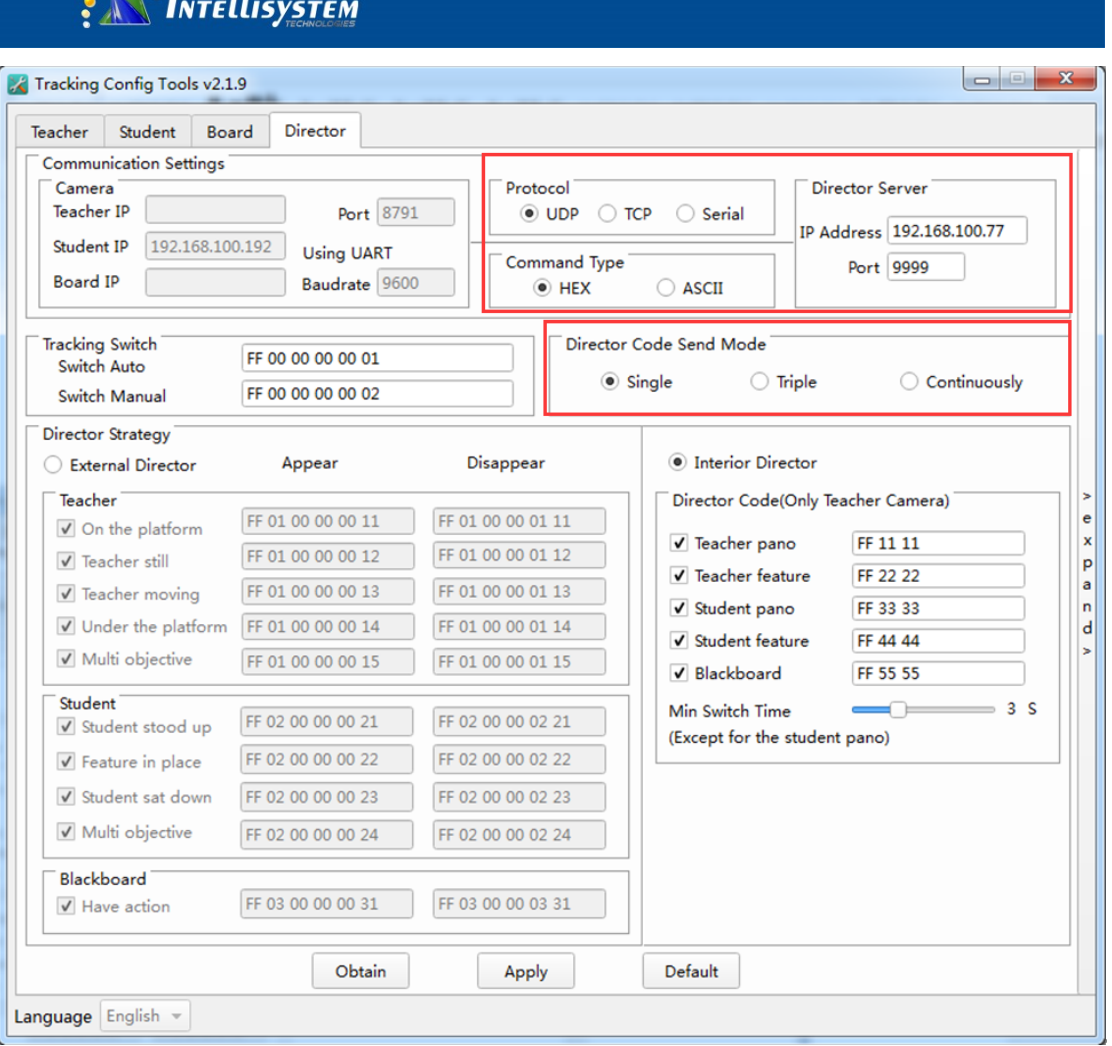

Fig. 26 Director Parameter Settings

### **Step 2:**

Select director mode and fill in director strategy. Default setting: Interior Director. See Fig. 27. **Switch Auto**: when "Switch Auto" is selected, the tracking mode is switched to automatic tracking. Default value: ff 00 00 00 00 01 (adjustment is available).

**Switch Manual**: when "Switch Manual" is selected, the tracking mode is switched to manual tracking. Default value: ff 00 00 00 00 02 (adjustment is available).

### **Director Strategy**:

**External Director**: the board camera, the student camera and the teacher camera will send

current status codes to the director system independently. For example: board camera has two status (action, no action); student camera has four status (stand up, take a seat, sit down and multiple targets); teacher camera has five status (step on the stage, no move, move, step down the stage, multiple targets). The director system needs to collect status from three cameras for directing the broadcast. For example, when the teacher steps on the stage, the PRM displays teacher's feature scene; when the teacher steps down the stage, the PRM displays student's panorama scene; when a student stands up, the PRM displays student's feature scene; when multiple students stand up, the PRM displays student's panorama scene.

**Interior Director**: the teacher camera will receive the status of board camera, student camera

#### **Intellisystem Technologies S.r.l.**

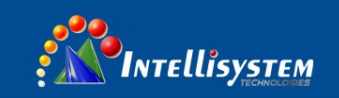

and teacher camera and send switch codes to the director system for broadcast. The director system needs not to judge current status. That is, when there is movement in board camera, the camera will send board switch code. If there is no movement in board camera, the system will judge if there is movement in student's camera and finally judge if there is movement in teacher's camera.

**Min Switch Time**: when the minimum switch time is locked, the broadcast image can switch to images with higher priority. Student feature scenes will not be processed.

| Student<br>Teacher<br><b>Board</b>                                                                                                    | <b>Director</b>                                                                                       |                                                                                                    |                                                                                                    |
|----------------------------------------------------------------------------------------------------|----------------------------------------------------------------------------------------------------|----------------------------------------------------------------------------------------------------|----------------------------------------------------------------------------------------------------|
| <b>Communication Settings</b><br>Camera<br><b>Teacher IP</b><br><b>Student IP</b><br>192.168.100.192<br>Board IP                          | Port 8791<br><b>Using UART</b><br>Baudrate 9600                                                       | Protocol<br>$\odot$ UDP $\odot$ TCP<br>Command Type<br>$\odot$ HEX                                    | Director Server<br>$\bigcirc$ Serial<br>IP Address 192.168.100.77<br>Port 9999<br>$\bigcirc$ ASCII                                                                                                    |
| <b>Tracking Switch</b><br>Switch Auto<br>Switch Manual                                                                                    | FF 00 00 00 00 01<br>FF 00 00 00 00 02                                                                |                                                                                                    | Director Code Send Mode<br>$\odot$ Single<br>$\bigcirc$ Triple<br>Continuously                                                                                                    |
| <b>Director Strategy</b><br>External Director                                                                                             | Appear                                                                                                | Disappear                                                                                             | <b>O</b> Interior Director                                                                                                    |
| Teacher<br>$\sqrt{}$ On the platform<br>√ Teacher still<br>$\sqrt{}$ Teacher moving<br>$\sqrt{ }$ Under the platform<br>√ Multi objective | FF 01 00 00 00 11<br>FF 01 00 00 00 12<br>FF 01 00 00 00 13<br>FF 01 00 00 00 14<br>FF 01 00 00 00 15 | FF 01 00 00 01 11<br>FF 01 00 00 01 12<br>FF 01 00 00 01 13<br>FF 01 00 00 01 14<br>FF 01 00 00 01 15 | Director Code(Only Teacher Camera)<br>V Teacher pano<br>FF 11 11<br>FF 22 22<br>$\sqrt{}$ Teacher feature<br>FF 33 33<br>V Student pano<br>$\overline{V}$ Student feature<br>FF 44 44<br>V Blackboard<br>FF 55 55<br>3S<br>Min Switch Time<br>(Except for the student pano) |
| Student<br>V Student stood up<br>$\sqrt{}$ Feature in place                                                                               | FF 02 00 00 00 21<br>FF 02 00 00 00 22                                                                | FF 02 00 00 02 21<br>FF 02 00 00 02 22                                                                |                                                                                                    |
| V Student sat down<br>✔ Multi objective                                                                                                   | FF 02 00 00 00 23<br>FF 02 00 00 00 24                                                                | FF 02 00 00 02 23<br>FF 02 00 00 02 24                                                                |                                                                                                    |
| Blackboard<br>$\sqrt{}$ Have action                                                                                                    | FF 03 00 00 00 31                                                                                     | FF 03 00 00 03 31                                                                                     |                                                                                                    |
|                                                                                                    | Obtain                                                                                                | Apply                                                                                                 | <b>Default</b>                                                                                                    |

Fig. 27 Interior Director

### **Step 3:**

After setting is complete, click "Apply" for the parameters to take effect. See Fig. 28.

#### **Intellisystem Technologies S.r.l.**

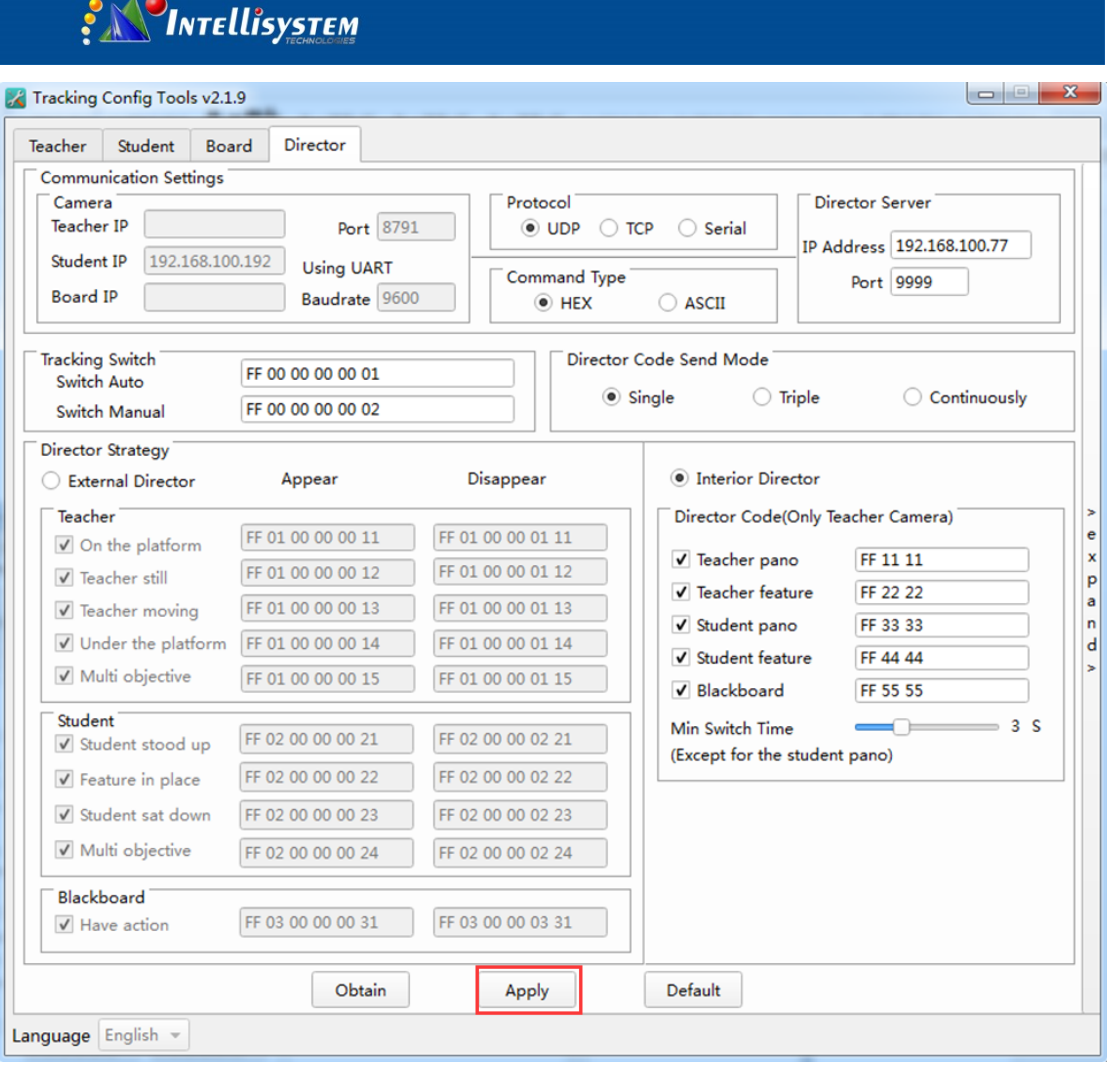

 $500$ 

**23**

Fig. 28 Setting Complete

#### **Intellisystem Technologies S.r.l.**

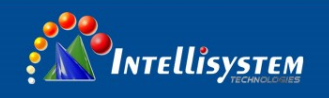

## **2. Precautions**

- 1. After setting the parameters, it is required to click "Apply" button for the system to take effect. Otherwise the changed parameters will not work.
- 2. A portion of tracking area should be kept beneath teacher shield areas; shield areas cannot set on the left and right borders of tracking areas. Otherwise when the teacher leaves the tracking area from shield area, the target will not lose.

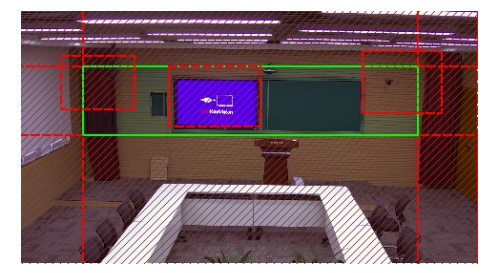

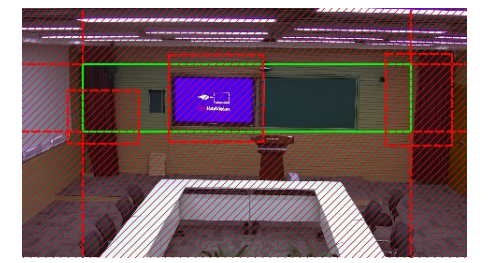

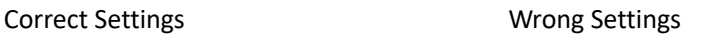

- 3. When the teacher enters shield area, the camera will stop tracking after 30s; when there is teacher in the tracking area, the camera will lose target in shield area. When there are multiple teachers in the tracking area, if the parameter is set to "Return Pano", then the tracking position will return to panorama 0 or feature 1 (optional). It will take 5 seconds delay from multiple teachers tracking to single teacher tracking.
- 4. The user should set Sensitivity based on different people. The default value is 0, which is suitable for adults.

## **3. Firmware Update**

Please refer to *V6 Network Update Guide*.

**Intellisystem Technologies S.r.l.**